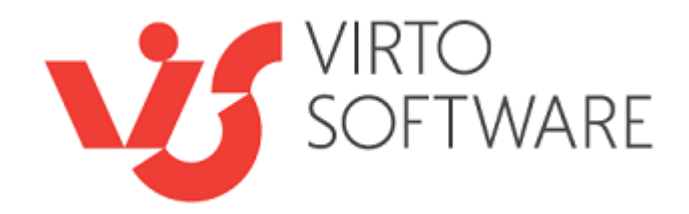

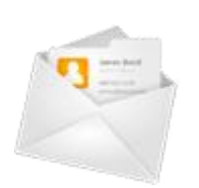

# **Virto Incoming E-mail Feature for SharePoint Release 3.0.0**

**User and Installation Guide**

## **Table of Contents**

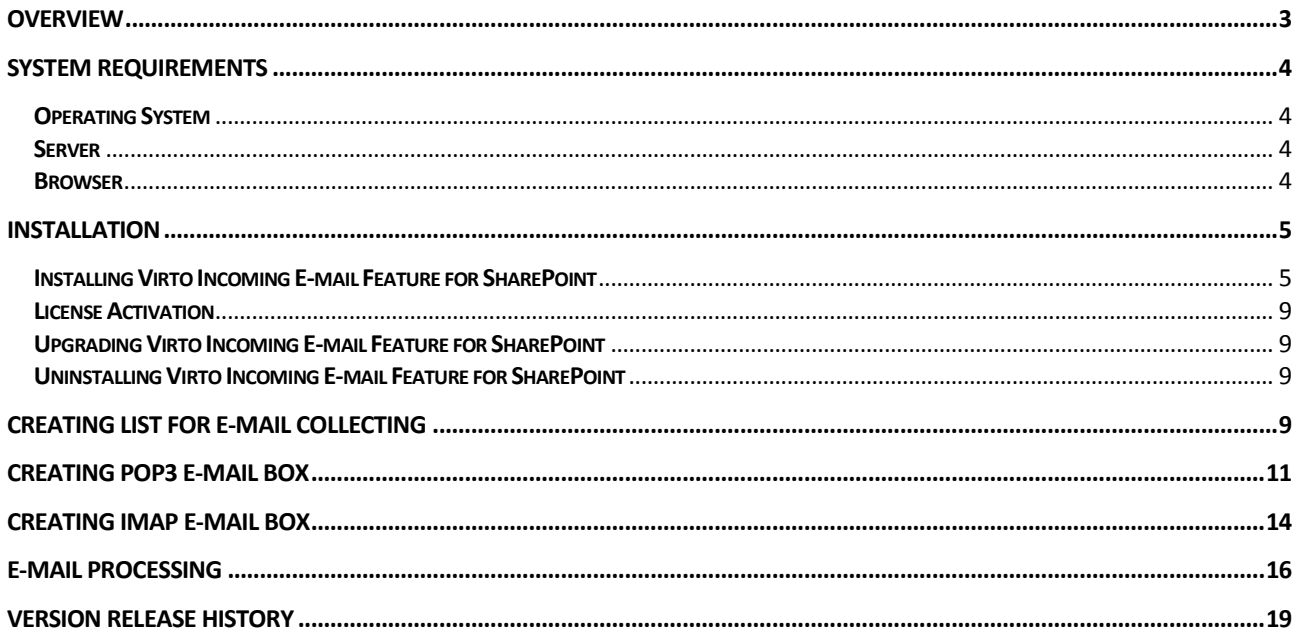

# **Virto Incoming E-mail Feature for SharePoint**

### <span id="page-2-0"></span>**Overview**

SharePoint enables process incoming e-mail messages and rout them to a list of predefined type. This feature is organized with Incoming Email Service and can be found in "Operations" tab in SharePoint "Central Administration" block.

If Incoming e-mail service is working, SharePoint runs background job - Windows SharePoint Services Incoming E-Mail - according to timer settings. This job is controlled by Windows SharePoint Services Timer like other planned jobs. At the same time e-mail messages are collected from only one SMTP-domain.

After e-mail routing is adjusted on the farm level, site administrators can allow sending e-mail to certain lists in the library. Not all the types of lists are supported for this procedure. The list of available ones is in "Incoming email settings" block in "Communications" section. Available settings depend on type of the list – for example, document library asks what you are going to do with an attachment, and blog list enables to define if contained element should be instantly published. When email is processed, four parameters are saved by default - EmailTo, EmailCc, EmailFrom, EmailSubject.

With the help of this functionality you can process incoming e-mail messages and keep them in a single list. Usually this service is used for collecting e-mail messages from e-mail boxes for groups, such as Support, Sales, Info etc.

After such e-mail message was processed by the service and placed to a certain list, you can adjust sending alerts to groups notifying about new incoming e-mail message or start processing of this email with custom workflow (for instance for working with help desk service).

SharePoint Incoming E-mail has several disadvantages, such as collecting e-mails only from SMTPserver, attachments and original format of e-mail are not displayed in a list; and it is impossible to collect e-mail messages to a custom list, only lists of certain types can be used.

**Virto SharePoint Incoming E-mail Feature** is also supposed for processing incoming e-mails and recording them to lists. But it works with POP3 and IMAP servers and supports extended features such as:

- 1. Working with POP3 and IMAP e-mails
- 2. Collecting emails from different e-mail servers to a single list.
- 3. Saving incoming e-mail to any list or local disc
- 4. Special list template (for more comfortable work)
- 5. Ability to add e-mails to a list of any type including custom list (not only predefined lists can be used)
- 6. Fields EmailTo, EmailCc, EmailFrom, EmailSubject, **EmailHtmlBody** are added to the list automatically. Original email format and all attachments are saved in the list attachment.
- 7. Email Document Object Model (EDOM) for developers is supported.
- 8. Extracting e-mail attachments from Outlook "winmail.dat" file.

### <span id="page-3-0"></span>**System Requirements**

#### <span id="page-3-1"></span>**Operating System**

Microsoft Windows Server 2003, 2008, 2012

#### <span id="page-3-2"></span>**Server**

SharePoint Release 2013:

- Microsoft Windows SharePoint Foundation 2013 or Microsoft Office SharePoint Server 2013;
- Microsoft .NET Framework 4.5;

SharePoint Release 2010:

- Microsoft Windows SharePoint Foundation 2010 or Microsoft Office SharePoint Server 2010;

- Microsoft .NET Framework 3.5;

SharePoint Release 3:

- Microsoft Windows SharePoint Services v3 or Microsoft Office SharePoint Server 2007;

- Microsoft .NET Framework 3.5;

*Note: This product is not compatible with SPS 2003 and WSS v2.*

#### <span id="page-3-3"></span>**Browser**

Microsoft Internet Explorer 7 or higher.

#### <span id="page-4-0"></span>**Installation**

This section describes how to install, upgrade, uninstall, or contact Support for the Virto Incoming E-mail Feature for SharePoint.

#### <span id="page-4-1"></span>**Installing Virto Incoming E-mail Feature for SharePoint**

Before you begin, you need to make sure you have access to the server and your account must have the appropriate administrative privileges to install applications.

Virto Incoming E-mail Feature setup program provides links to the various installation components for the calendar.

To access Virto Incoming E-mail Feature Setup program download **Virto.Incoming.EMail.X.X.zip** file and unzip it. Run extracted Setup.exe file.

The setup wizard window will appear.

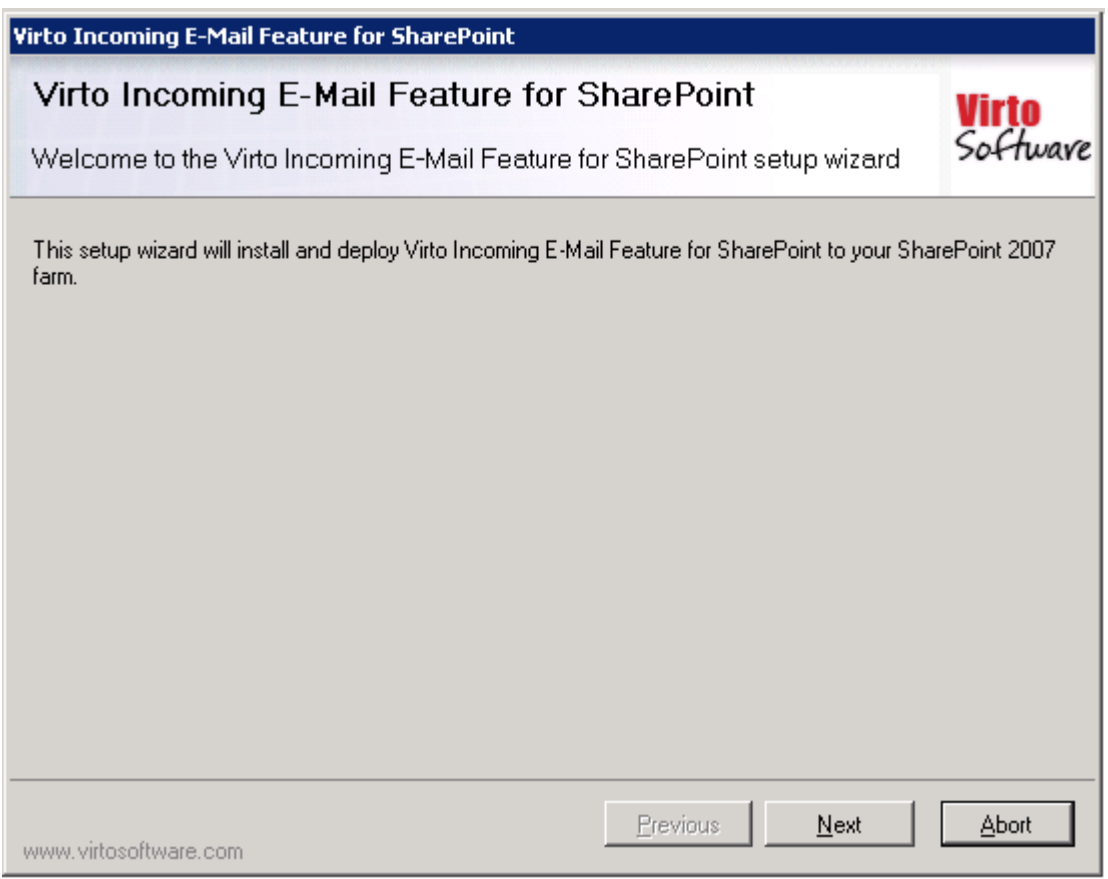

Virto Incoming E-mail Feature wizard performs a system check prior to the installation. All the system checks must be completed successfully in order to proceed with the installation. After the checks have completed, click "Next".

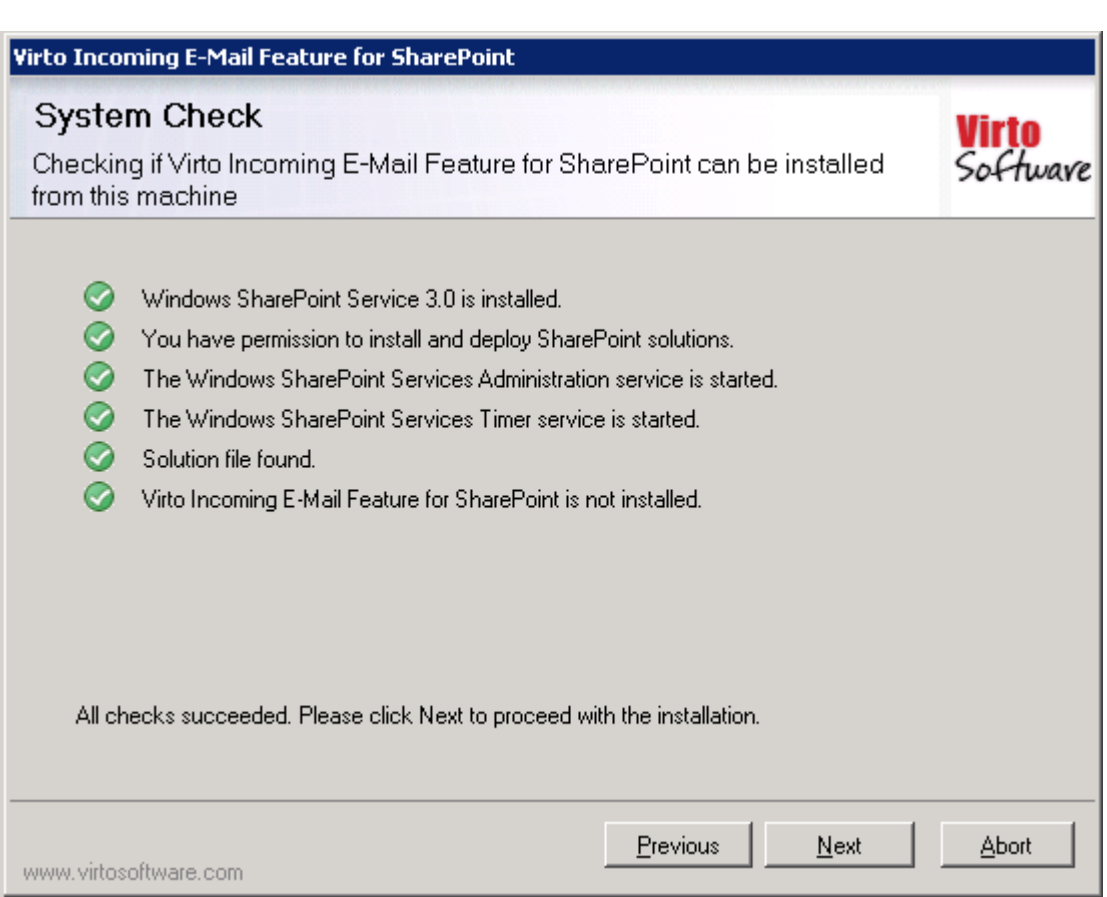

Check "I accept the terms in the License Agreement" and click "Next".

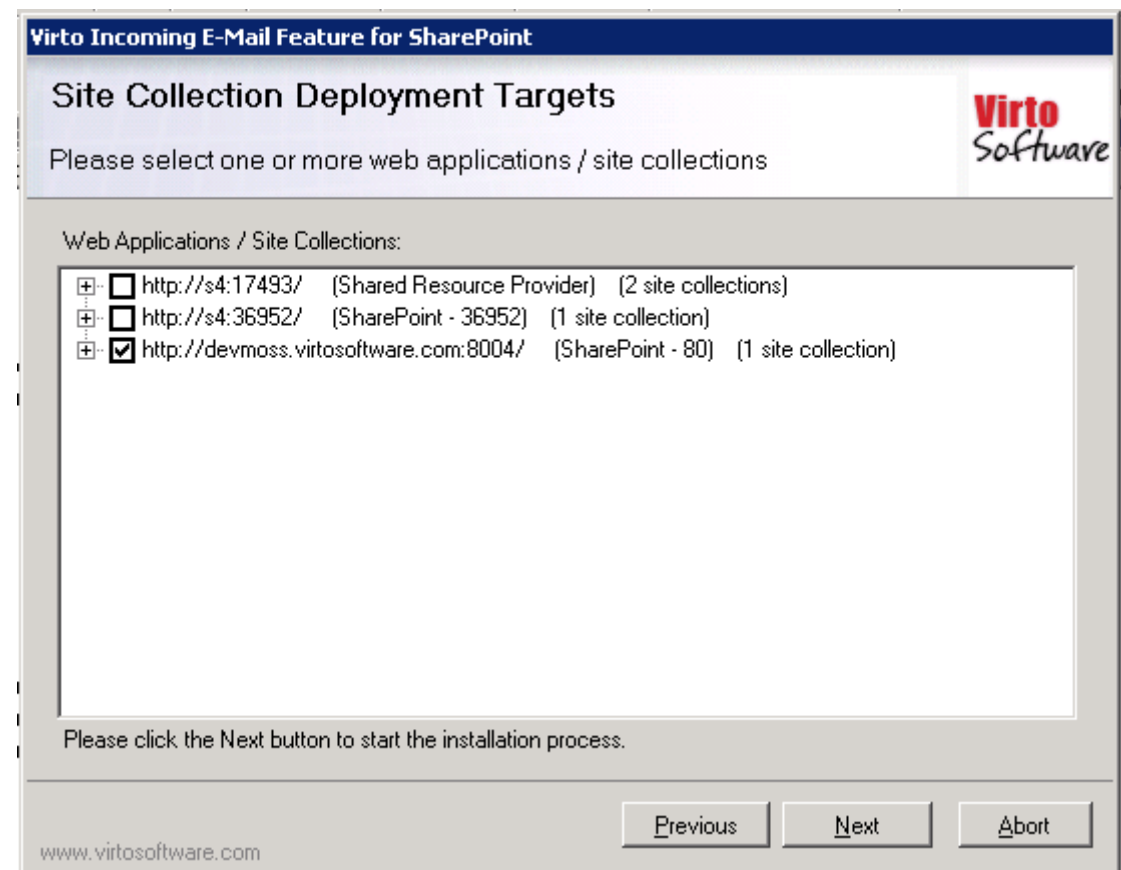

Select the web application(s) where you want to install the product.

**Warning**: *You must be logged in to the SharePoint server with a Site Collection Administrator account to automatically activate this feature*.

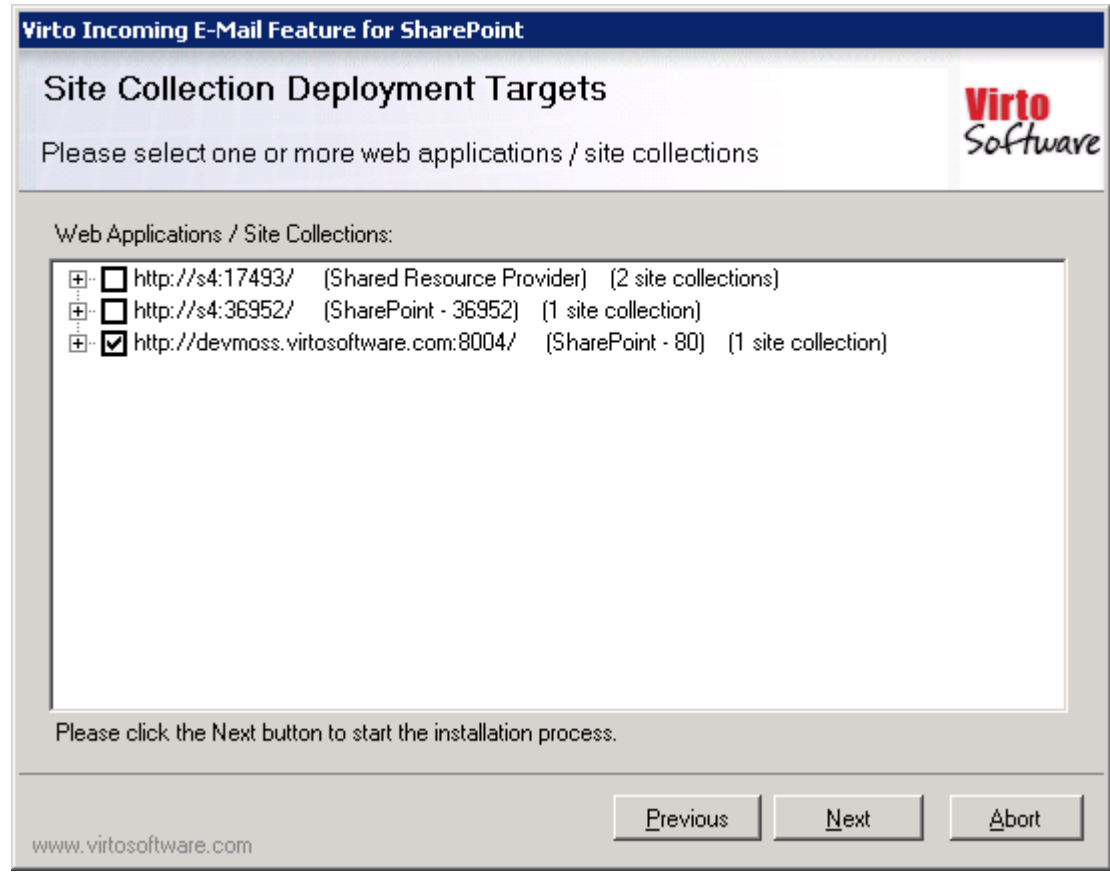

Then click "Next".

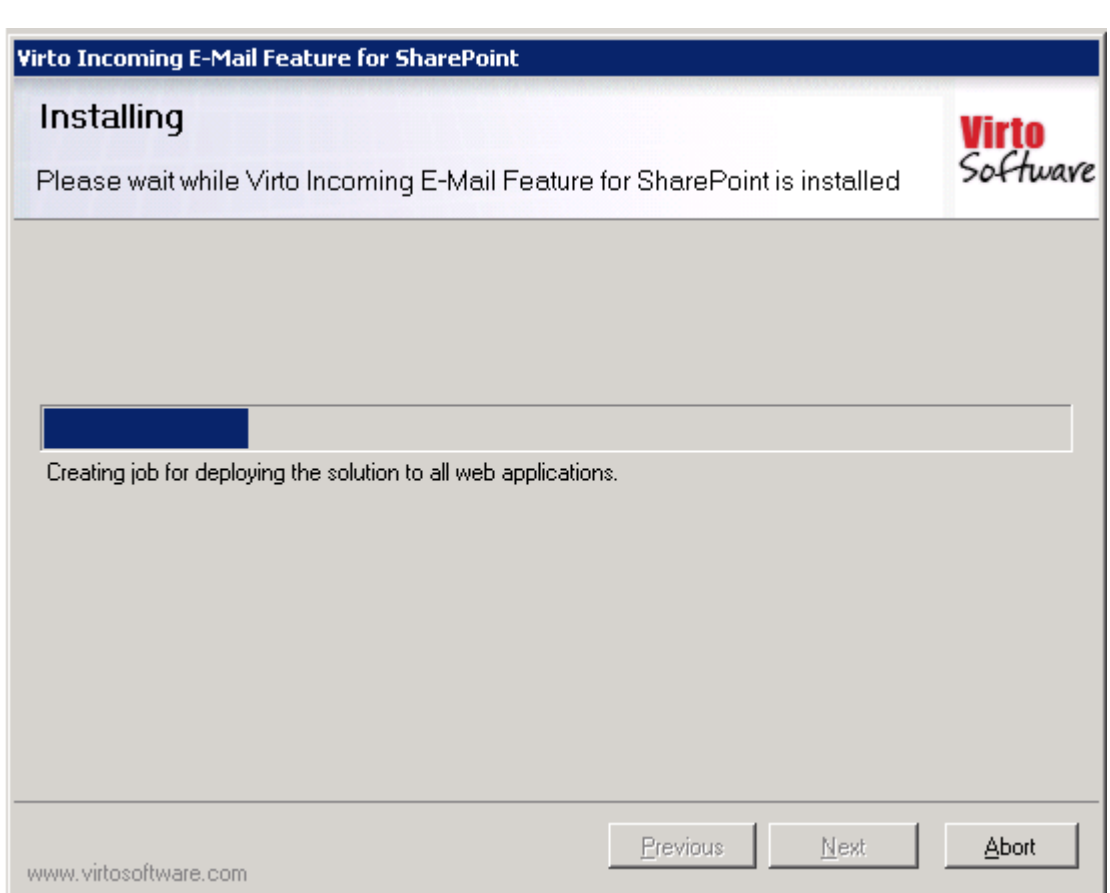

Click "Close" to complete the installation.

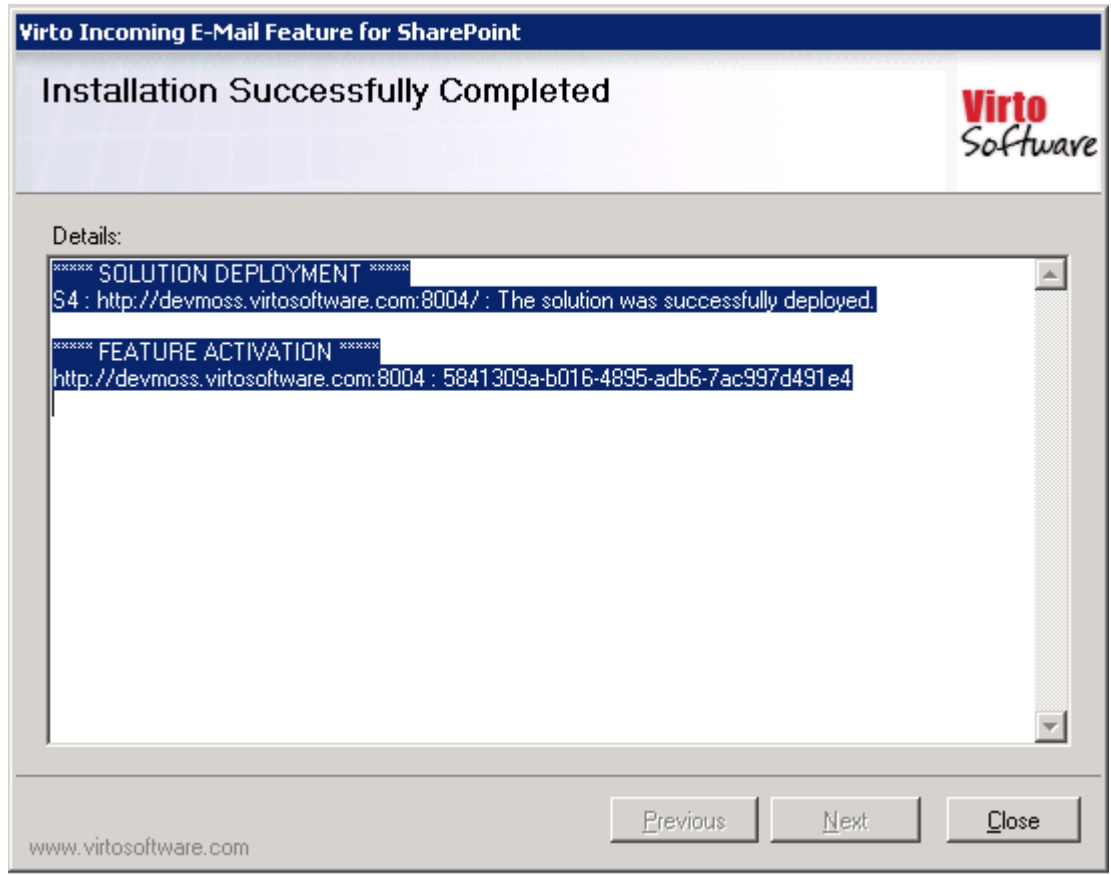

Copyright © 2009 All rights reserved[. www.virtosoftware.com](http://www.virtosoftware.com/)

#### <span id="page-8-0"></span>**License Activation**

To see full instruction for successful activation of your component, please download "Virto License Manager" PDF instruction from [Downloads](http://community.virtosoftware.com/media/g/web-part-userguides/default.aspx) section of our site or read it i[n Wiki.](http://community.virtosoftware.com/wikis/)

#### <span id="page-8-1"></span>**Upgrading Virto Incoming E-mail Feature for SharePoint**

If you already use Virto Incoming E-mail Feature for SharePoint and need to upgrade it to the latest version, download the.zip file fro[m http://www.virtosoftware.com.](http://www.virtosoftware.com/) Unzip the file and run setup.exe as it is described in the *Installing Virto Incoming E-mail Feature for SharePoint* section.

*Note***: it is highly recommended to exit License Manager before upgrading. If you need to use License Manager, run it after upgrading.** 

On the step 3 check the box "Upgrade" and click "Next".

*Note: if you had activated the license while installing the previous Virto Incoming E-mail Feature for SharePoint version, you do not need to activate it now.*

#### <span id="page-8-2"></span>**Uninstalling Virto Incoming E-mail Feature for SharePoint**

To uninstall the Add-On:

- 1. Double click the Setup.exe extracted from downloaded **Virto.Incoming.EMail.X.X.zip** file.
- 2. The program performs the system checks again. Once that has successfully completed, the program prompts you to Repair or Remove the solution. Select Remove, and click "Next".

Installation -> List Template (Optional) - > POP3 box creation and adjustment - > how it looks in the List (or in another place where the routing is organized to).

#### <span id="page-8-3"></span>**Creating List for E-mail Collecting**

E-mail messages should be collected to a single place on a SharePoint site – a special **list**.

*Note: Virto Incoming E-mail Feature for SharePoint enables to use a list of any type (including custom lists) for collecting e-mails.* 

So just create new list on the required SharePoint site.

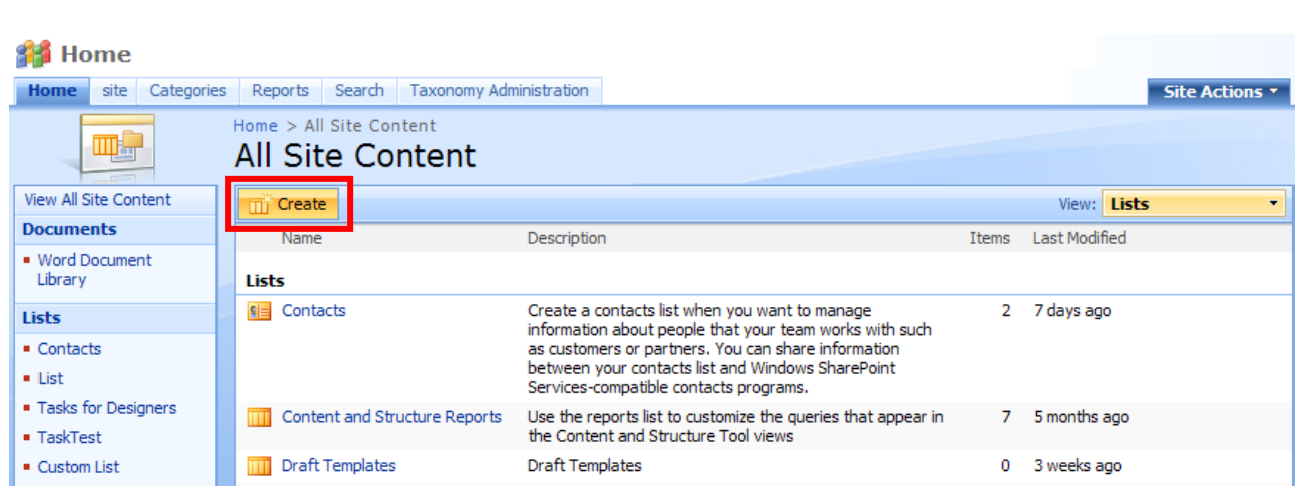

10

You can use special list template for e-mail messages collecting – **Virto Incoming Email List**. This template will appear in the list of available list templates after installation of Virto Incoming Email Feature.

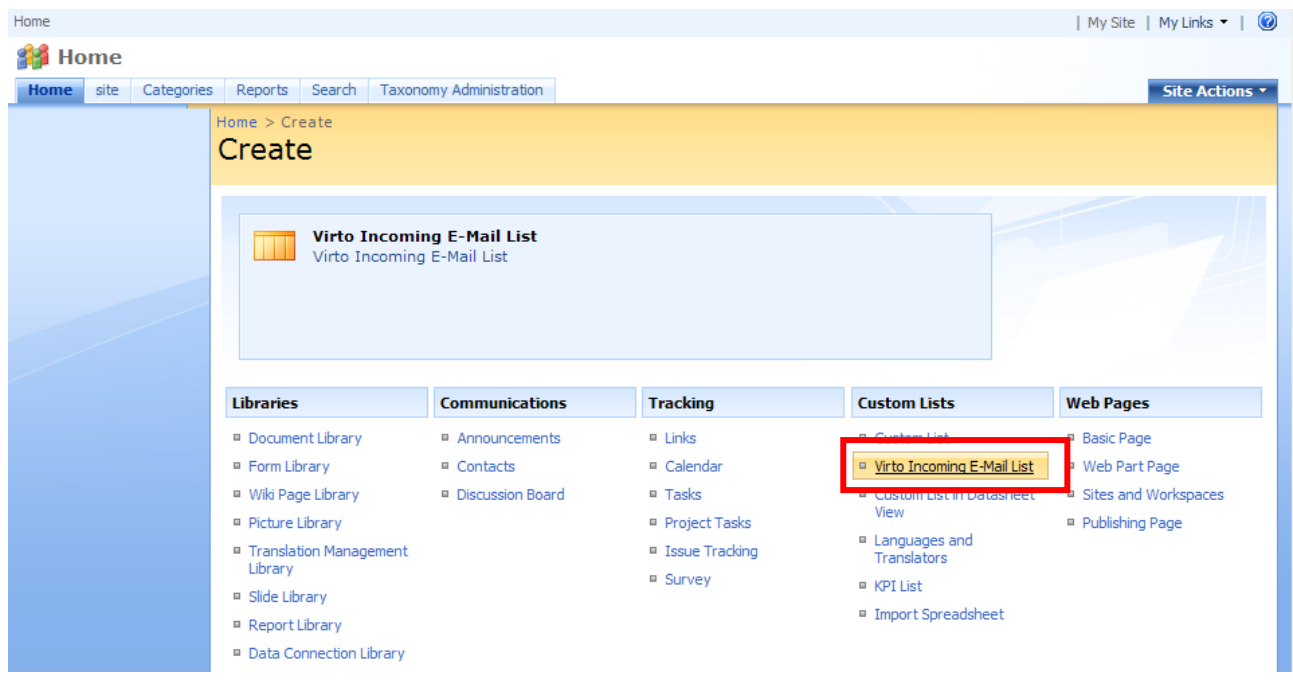

*Note: Virto Incoming Email List template is not mandatory to use.* 

Created List will be used for email message collecting when the POP3 box is adjusted. See the next section.

Five fields will be created in the list automatically: **EmailTo**, **EmailCc**, **EmailFrom**, **EmailSubject**, **EmailHtmlBody**.

Copyright © 2009 All rights reserved[. www.virtosoftware.com](http://www.virtosoftware.com/)

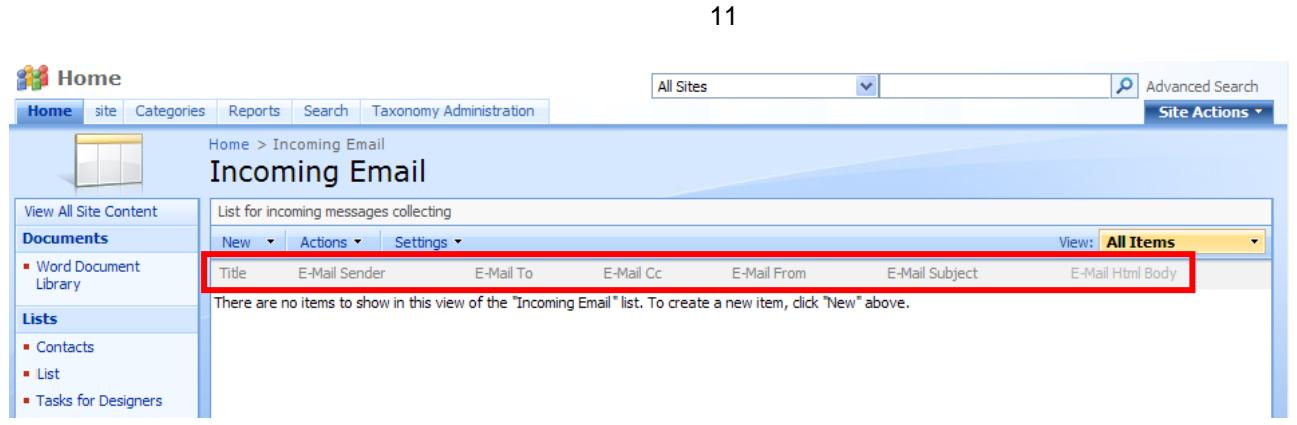

If you are going to use another type of a list, these fields will be automatically added to this list when it is selected for e-mail collecting.

#### <span id="page-10-0"></span>**Creating POP3 E-mail Box**

Before creating e-mail box, adjust domain from which e-mail messages will be taken.

Virto Incoming E-mail feature works does not support SMTP servers**.** Therefore, to collect messages from an e-mail server, you have to create at list one **E-mail box (POP3 Box)** or **IMAP Email box** (please see the next section to learn how to create IMAP E-mail box).

Go to "Site Actions – Site Settings – Modify All Site Settings".

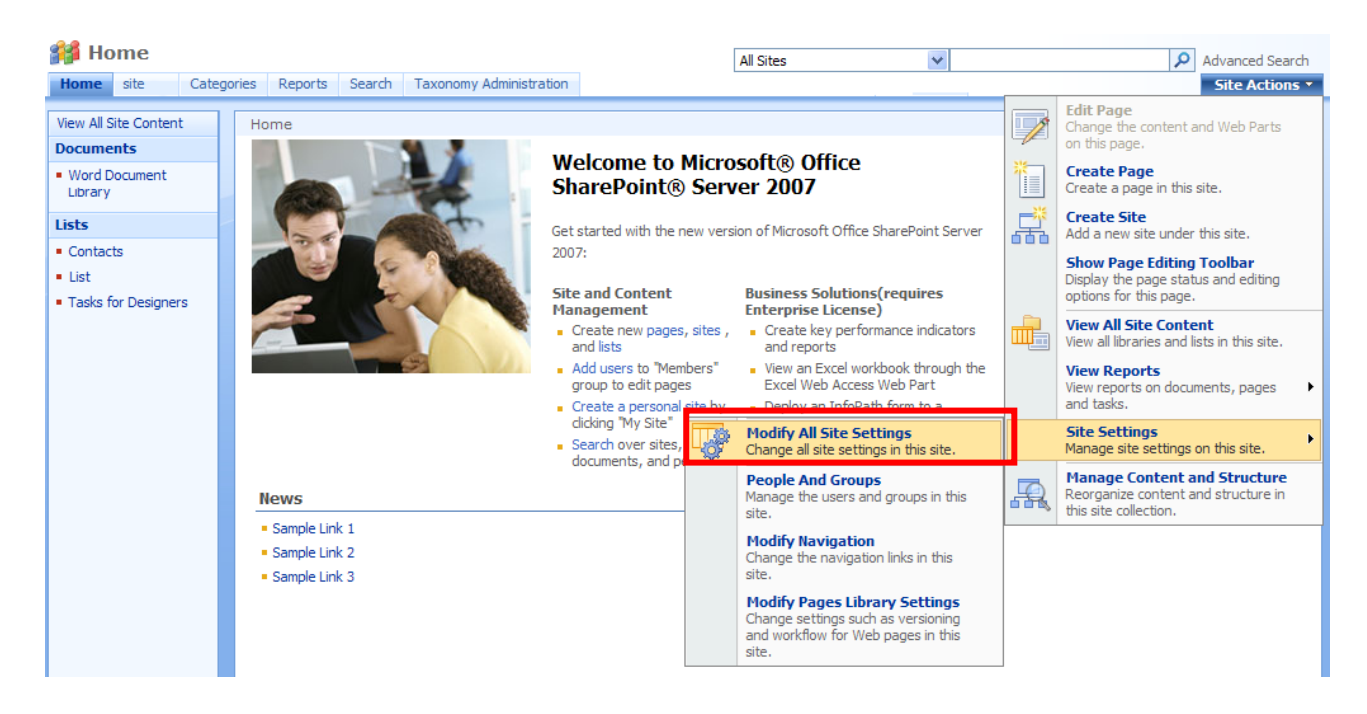

Now roll down and find "Virto Incoming Email Settings" in "Site Administration" block and click it.

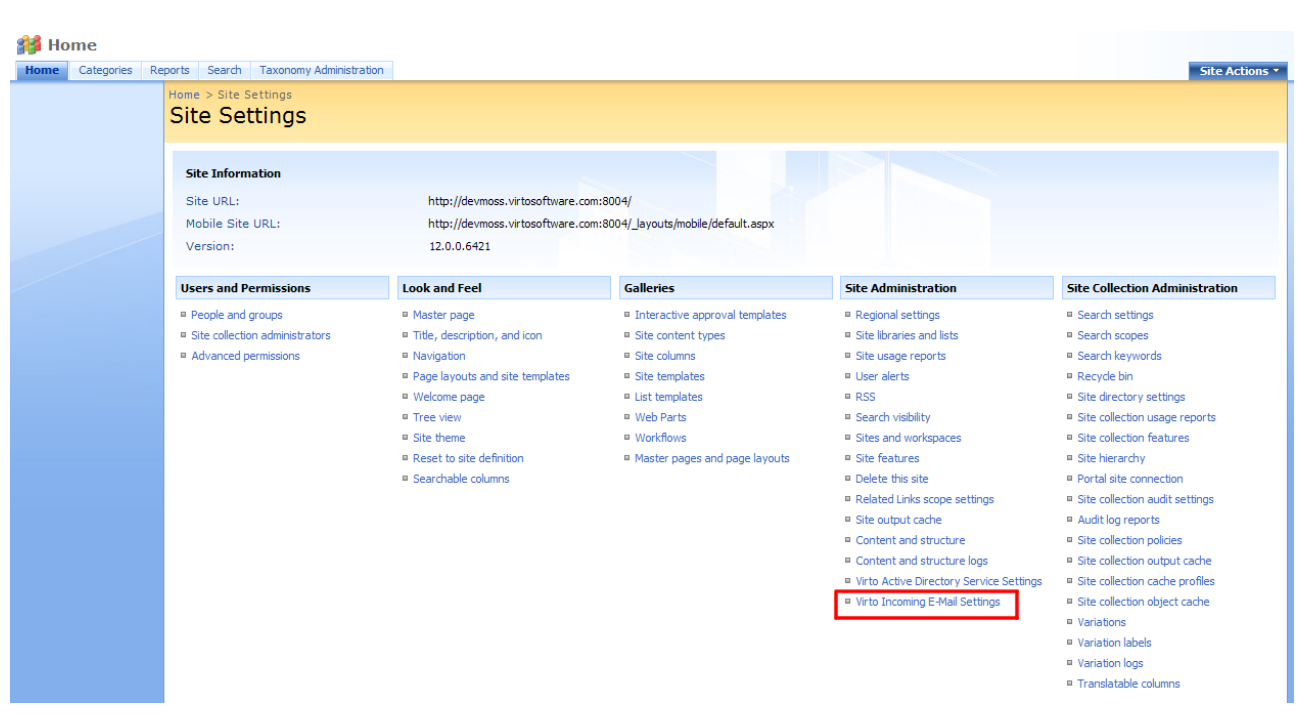

12

Use "Click here to add a new E-mail Box".

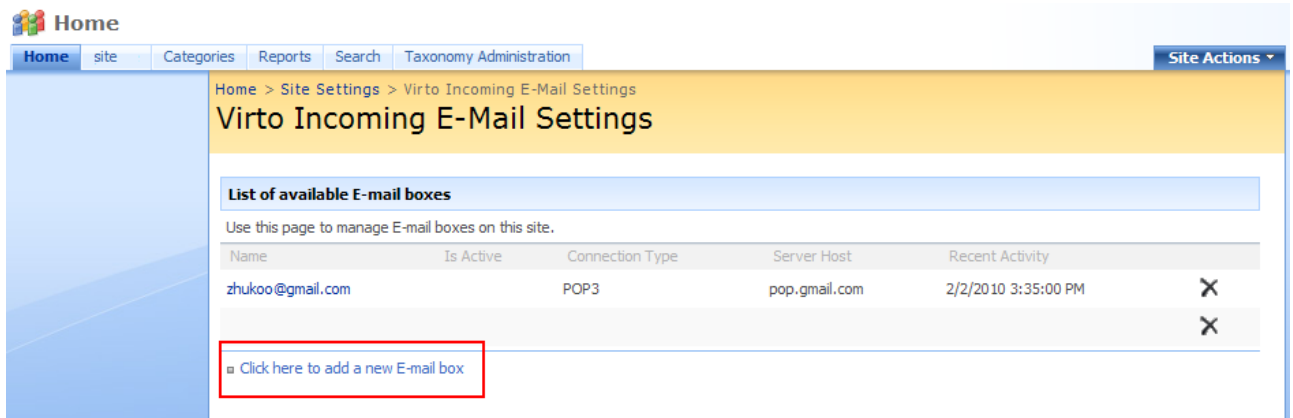

Now fill out the fields on the "Creating POP3 Box" page.

- 1) Enter **name** for POP3 mail box. Check the box "**Is Active**" to make this E-mail box working.
- 2) Select "IMAP" **connection type**.
- 3) Enter **server name**, **port**, define type of**secure connection**, enter **user name** and **password**.
- 4) Define the frequency of e-mail checking (every 30 minutes, for instance).
- 5) Click "**Check Settings**" to validate the data you've entered.
- 6) Select a place to store e-mail messages a **list** (select required list in the dropdown) or **local disc** (type the path to a folder on your local disc).
- 7) Choose where **attachments** will be saved:
	- a. Do not save attachments
	- b. Save all attachments in root folder
	- c. Save all attachments in folder grouped by email subject
	- d. Save all attachments in folder grouped by email sender
	- e. Save all attachments in folder grouped by email file name
- 8) Click "Save" to save new e-mail box.

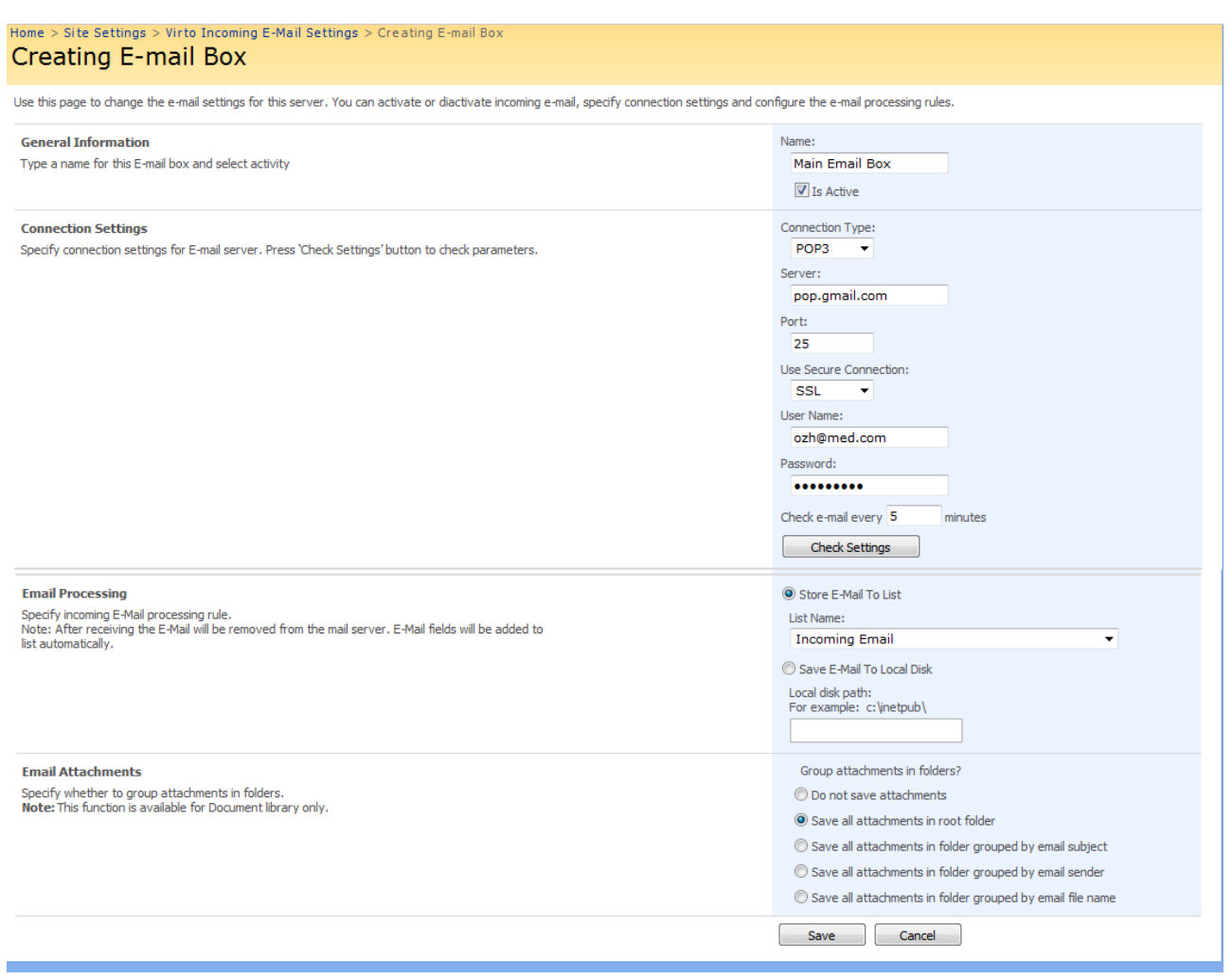

*Note: you can create any amount of POP3 Boxes. But pay attention to the fact that only one list (or folder) can be selected for each of POP3 Boxes.*

*Note: Five fields will be created in the list automatically: EmailTo, EmailCc, EmailFrom, EmailSubject, EmailHtmlBody*.

New POP3 Box will appear in the list of available e-mail boxes.

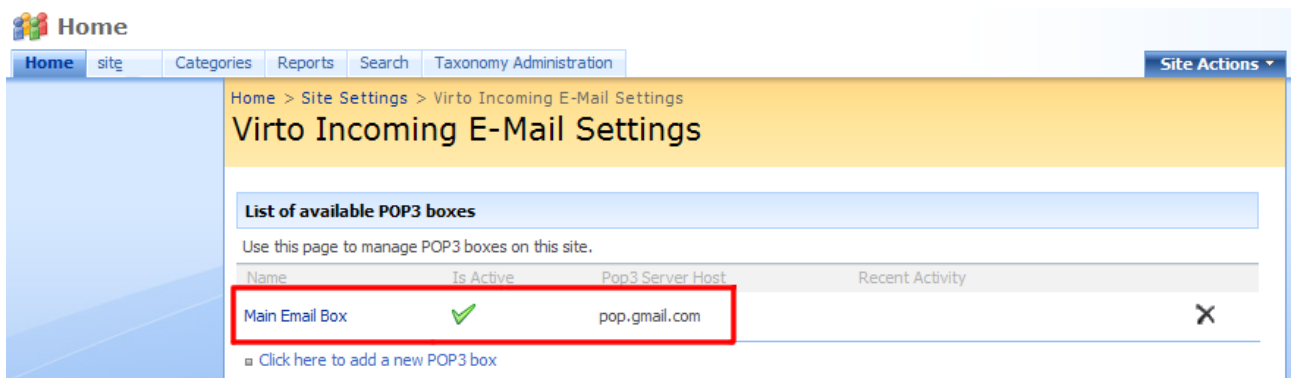

If this e-mail box is active, e-mail messages sent to pointed e-mail address will be automatically processed and sent to defined list or folder. See the next section.

#### <span id="page-13-0"></span>**Creating IMAP E-mail Box**

To create IMAP E-mail box, go to "Site Actions – Site Settings – Modify All Site Settings".

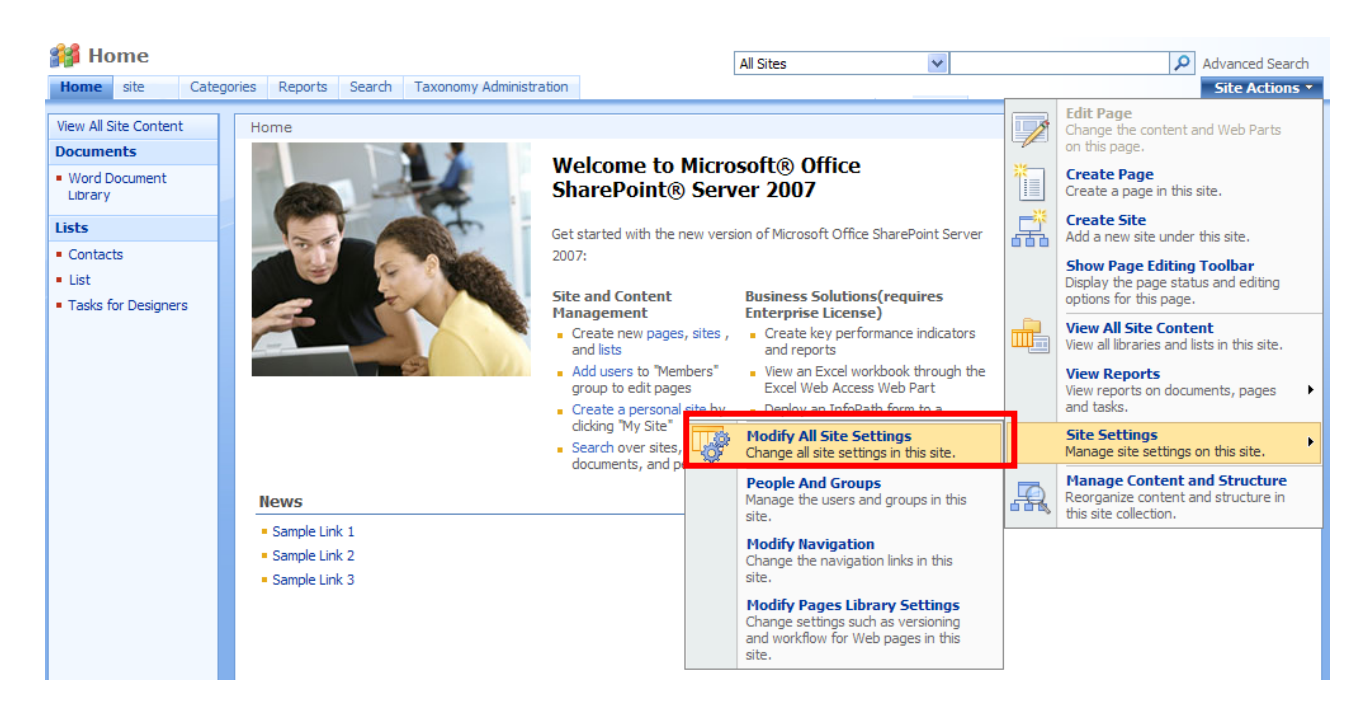

Now roll down and find "Virto Incoming Email Settings" in "Site Administration" block and click it.

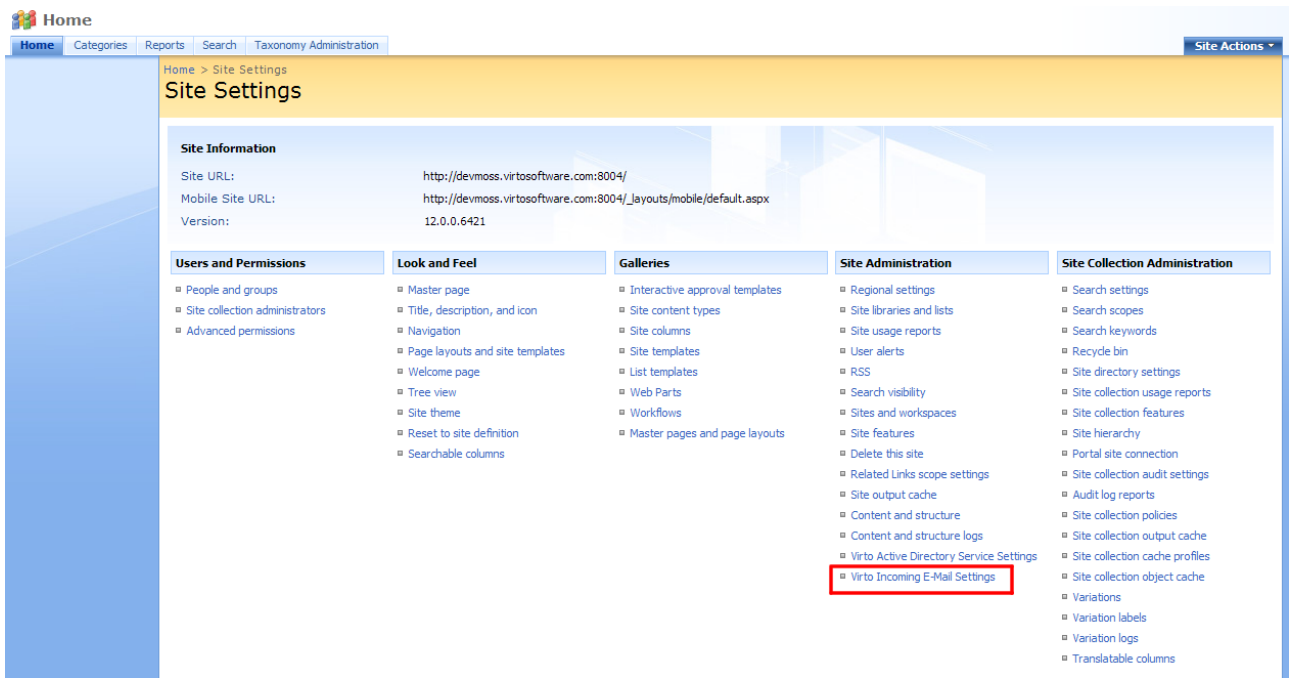

Use "Click here to add a new E-mail Box".

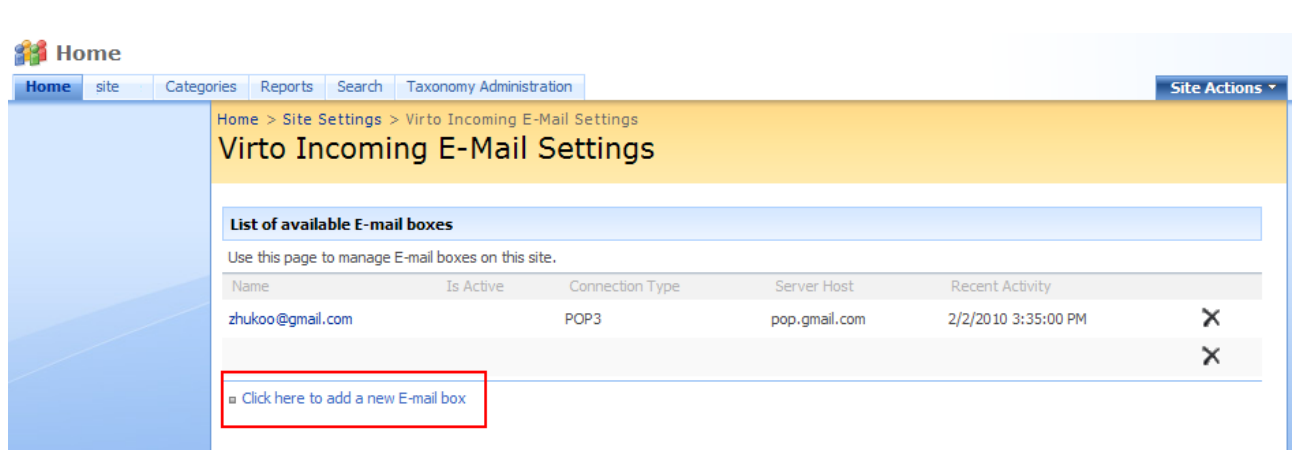

15

Now fill out the fields on the "Creating E-mail Box" page.

- 1) Enter **name** for IMAP mail box. Check the box "**Is Active**" to make this E-mail box working.
- 2) Select "IMAP" **connection type**.
- 3) Enter **server name**, **port**, define type of**secure connection**, enter **user name** and **password**.
- 4) Define the frequency of e-mail checking (every 30 minutes, for instance).
- 5) Click "**Check Settings**" to validate the data you've entered.
- 6) Check the box "**Active IMAP Subscriptions**" and select IMAP folders to collect e-mail messages from. Click "**Load IMAP folde**rs" if there are no required ones displayed.
- 7) Select a place to store e-mail messages a **list** (select required list in the dropdown) or **local disc** (type the path to a folder on your local disc).
- 8) Choose where **attachments** will be saved:
	- a. Do not save attachments
	- b. Save all attachments in root folder
	- c. Save all attachments in folder grouped by email subject
	- d. Save all attachments in folder grouped by email sender
	- e. Save all attachments in folder grouped by email file name
- 9) Click "Save" to save new e-mail box.

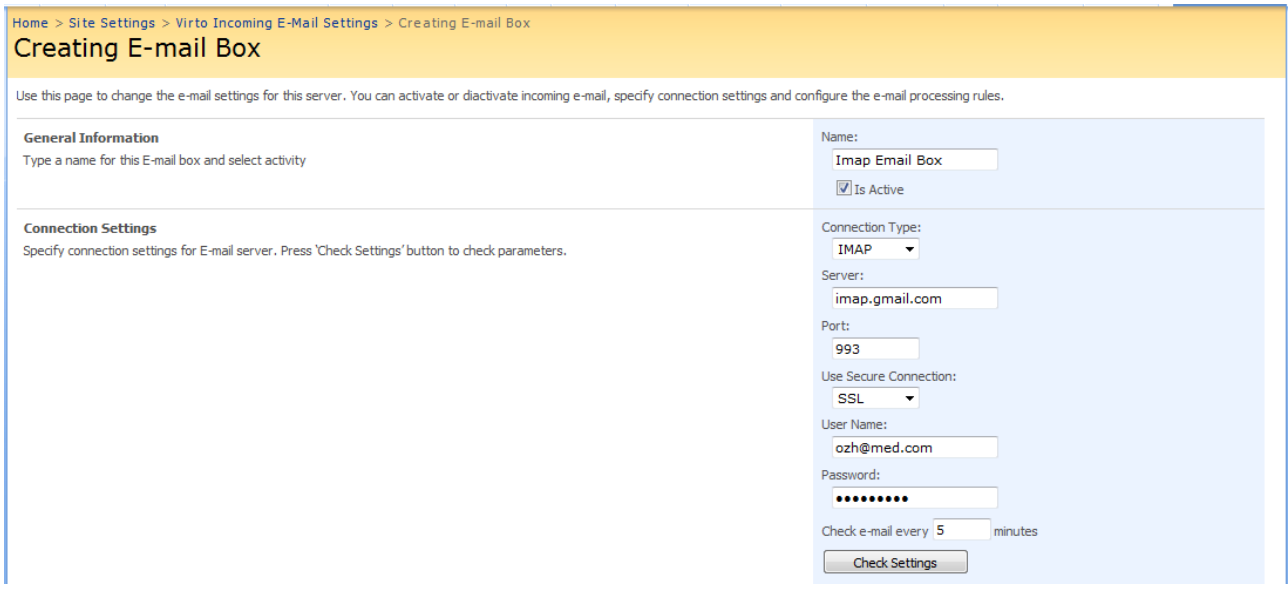

Copyright © 2009 All rights reserved[. www.virtosoftware.com](http://www.virtosoftware.com/)

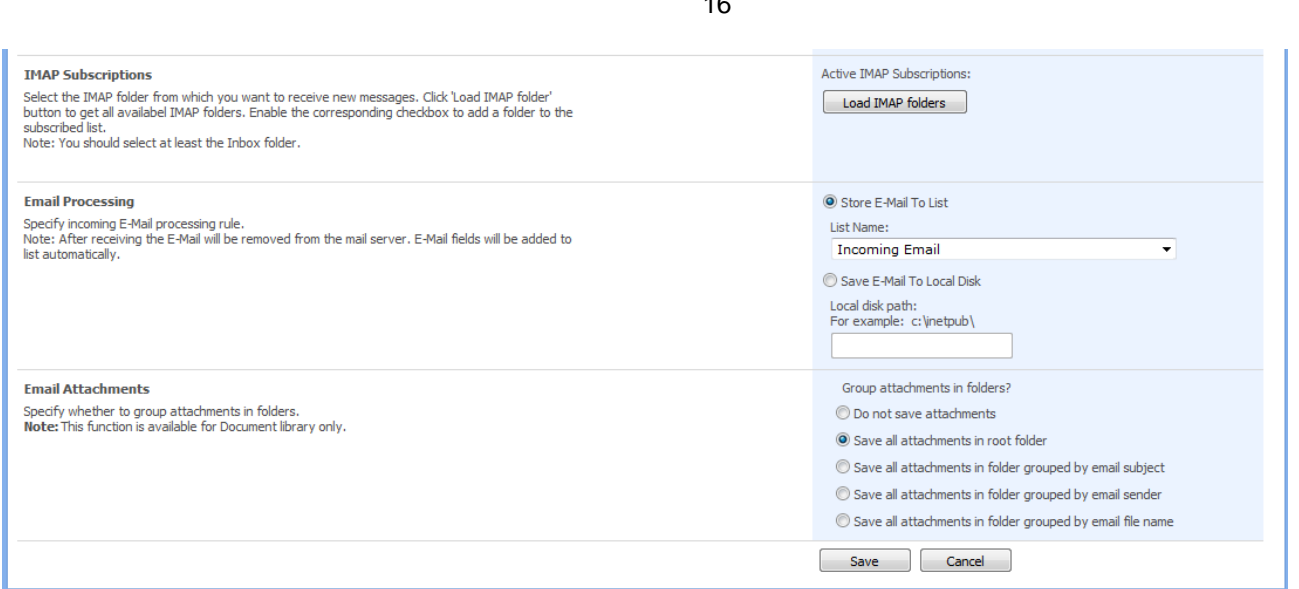

 $\overline{16}$ 

*Note: you can create any amount of IMAP Boxes. But pay attention to the fact that only one list (or folder) can be selected for each of Boxes.*

*Note: Five fields will be created in the list automatically: EmailTo, EmailCc, EmailFrom, EmailSubject, EmailHtmlBody*.

New IMAP Box will appear in the list of available e-mail boxes.

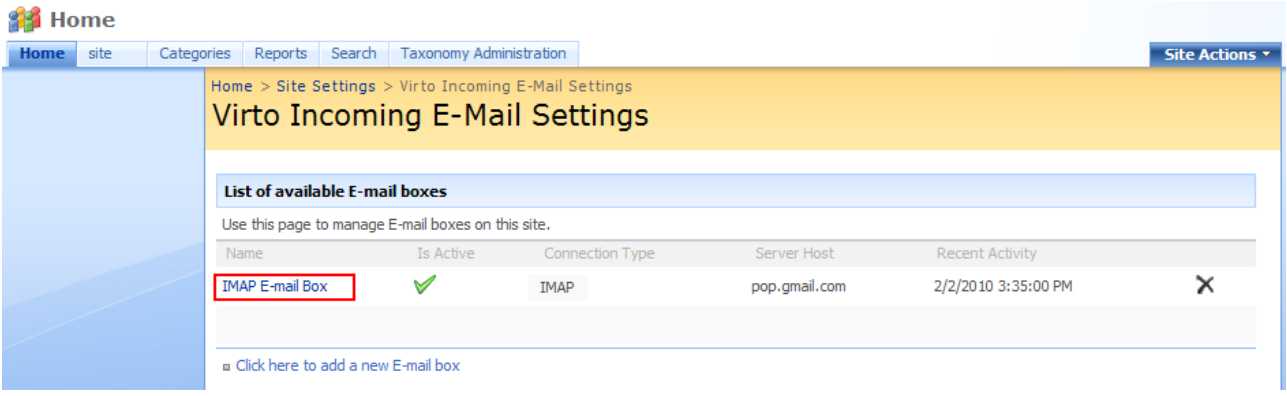

If this e-mail box is active, e-mail messages sent to pointed e-mail address will be automatically processed and sent to defined list or folder. See the next section.

#### <span id="page-15-0"></span>**E-mail Processing**

All the messages sent to mentioned email box, will be collected from the e-mail server, placed to E-mail E-mail box created on the SharePoint site and then placed to a corresponding list or folder.

Go to the list you selected for collecting e-mail message (**Incoming Email** list in this case). You will see email messages divided into five fields.

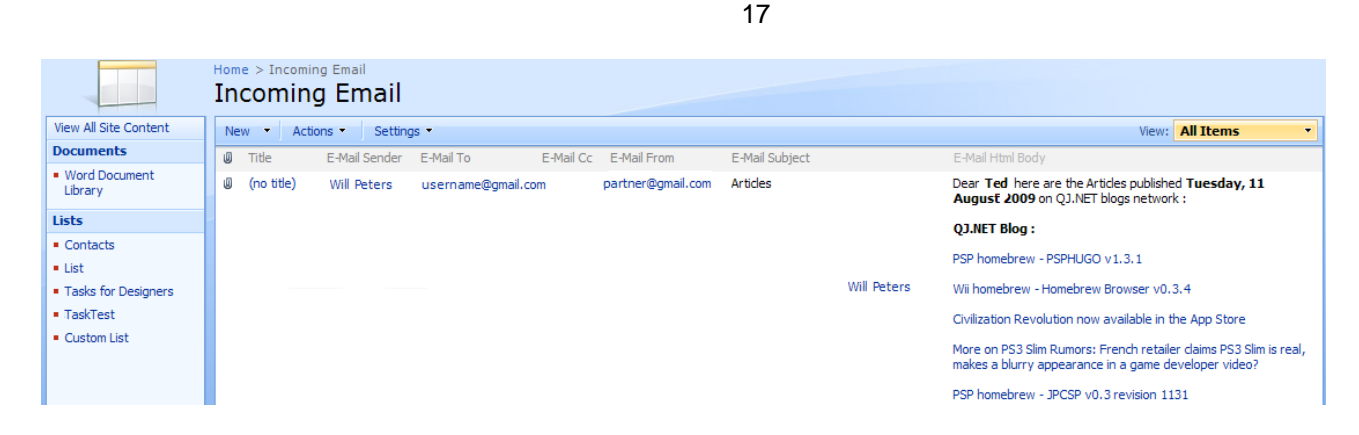

You can see **original e-mail format** (.eml) in the E-mail HTML Body field.

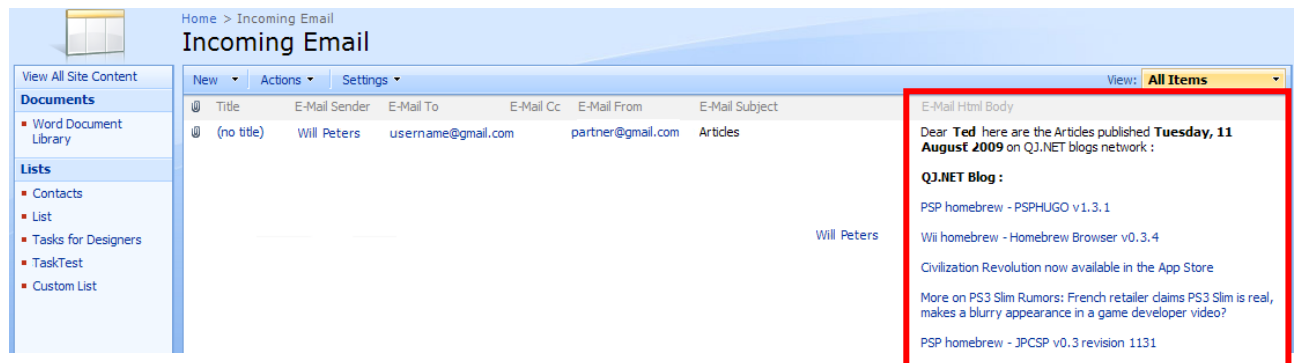

To view e-mail **attachments**, click "View Item".

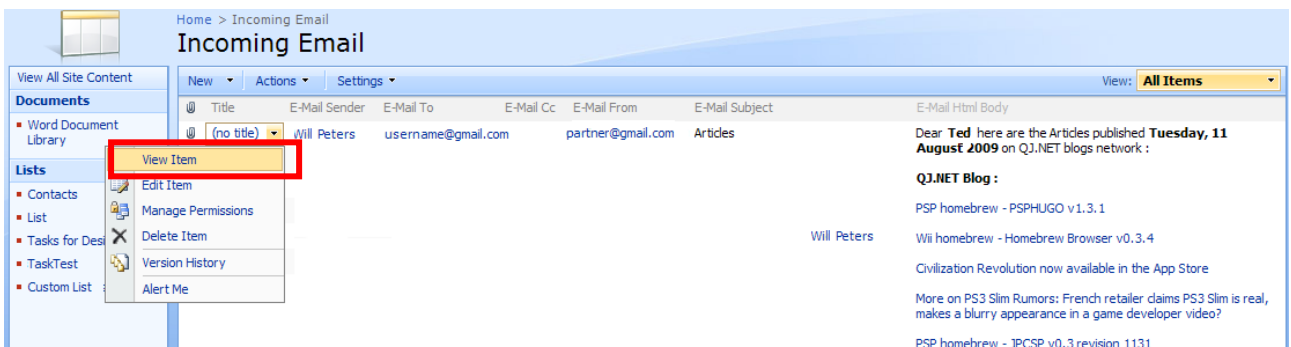

Links on all the attachments will be displayed. Use them to view attachments.

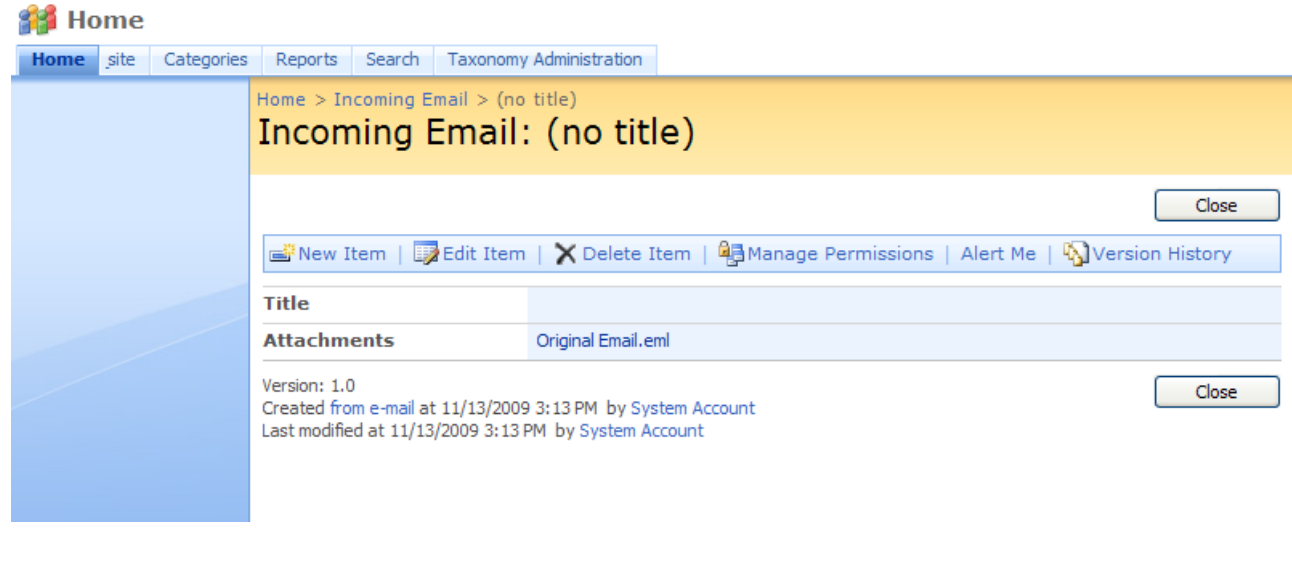

This way you can organize e-mail routing and collect e-mail messages from different email boxes to special lists and folders on your SharePoint site.

## <span id="page-18-0"></span>**Version Release History**

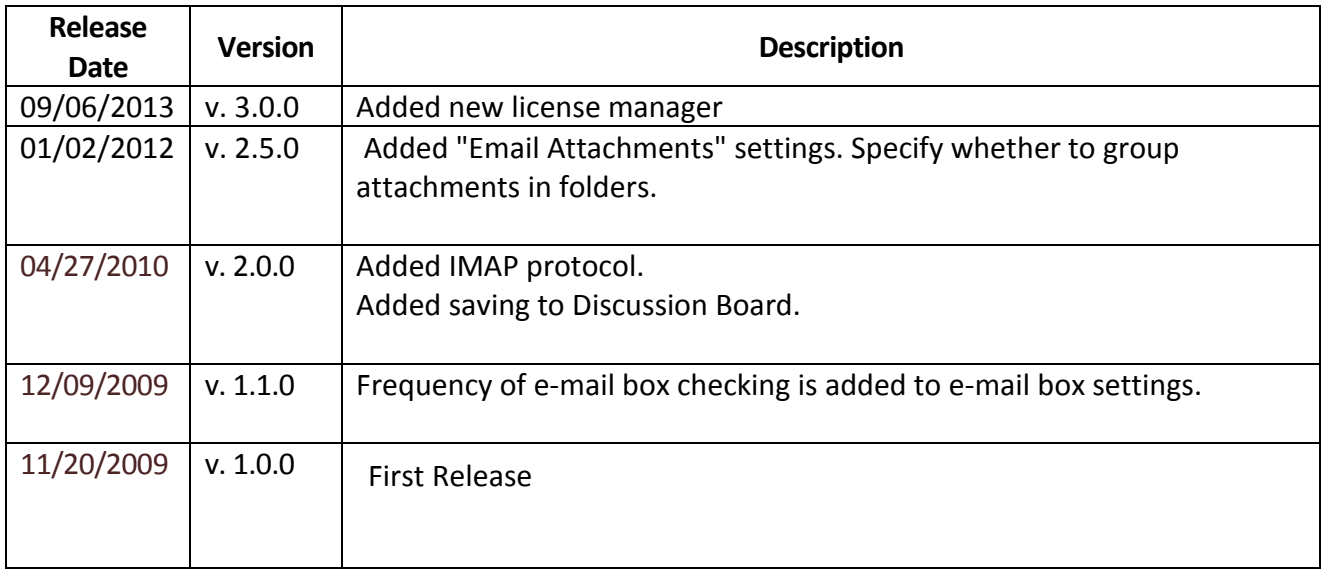